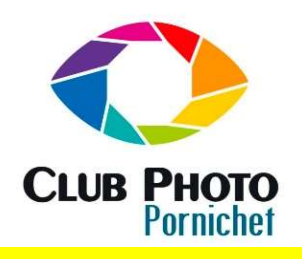

Formation Lightroom Utilisation des photos à titre gratuit et uniquement au JC Javault

Le calibrage du boitier

sation des photos à titre gratuit et uniquement au<br>sein du club dans le cadre de cette formation.<br>In Méant de couleurs. Il existe donc pour chaque matériel Il est possible de créer un profil pour son écran (appelé calibration d'écran) ou encore pour son boitier grâce à une charte de couleurs. Il existe donc pour chaque matériel **CLUB PHOTO**<br>
Le calibrage du boitier<br>
Il est possible de crée un profil pour son écran (appelé calibration d'écran) ou encore pour son boitier grâce à une charte de couleurs. Il existe donc pour chaque matériel<br>
Il est po Formation *Lightroom*<br>
Le calibrage du boitier<br>
un profil pour son écran (appelé calibration d'écran) ou encore pour son boitier grâce à une charte de couleurs. Il existe de<br>
Néant<br>
Néant<br>
Nous utiliserons ici la Color Che

colorimétrie. Cependant les autres chartes de couleurs sont aussi valables.

Vous avez deux volets à cette charte : la partie supérieure de cette palette correspond à une charte de balance des blancs créative. La partie Inférieure comporte les couleurs RVB, ainsi que les couleurs complémentaires. Vous disposez également d'un volet gris qui est destiné à calibrer votre balance des blancs à la prise de vue.

Il est possible aussi de télécharger gratuitement le fameux logiciel qui va vous permettre de créer nos profils :

https://support.xritephoto.eu/fr/software-downloads/

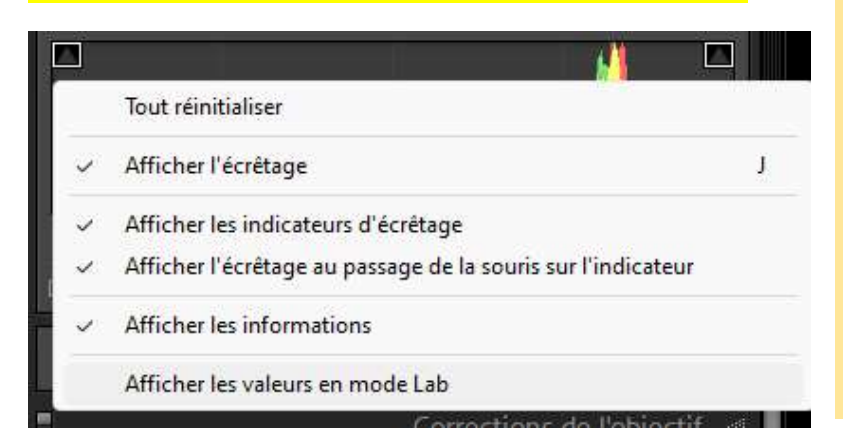

Importez les images dans LR et sélectionnez la meilleure prise de vue en extérieur et en intérieur. Pour se faire basez-vous sur les valeurs LAB que vous pouvez faire afficher en faisant un clic droit sur l'histogramme et Afficher les valeurs en mode LAB.

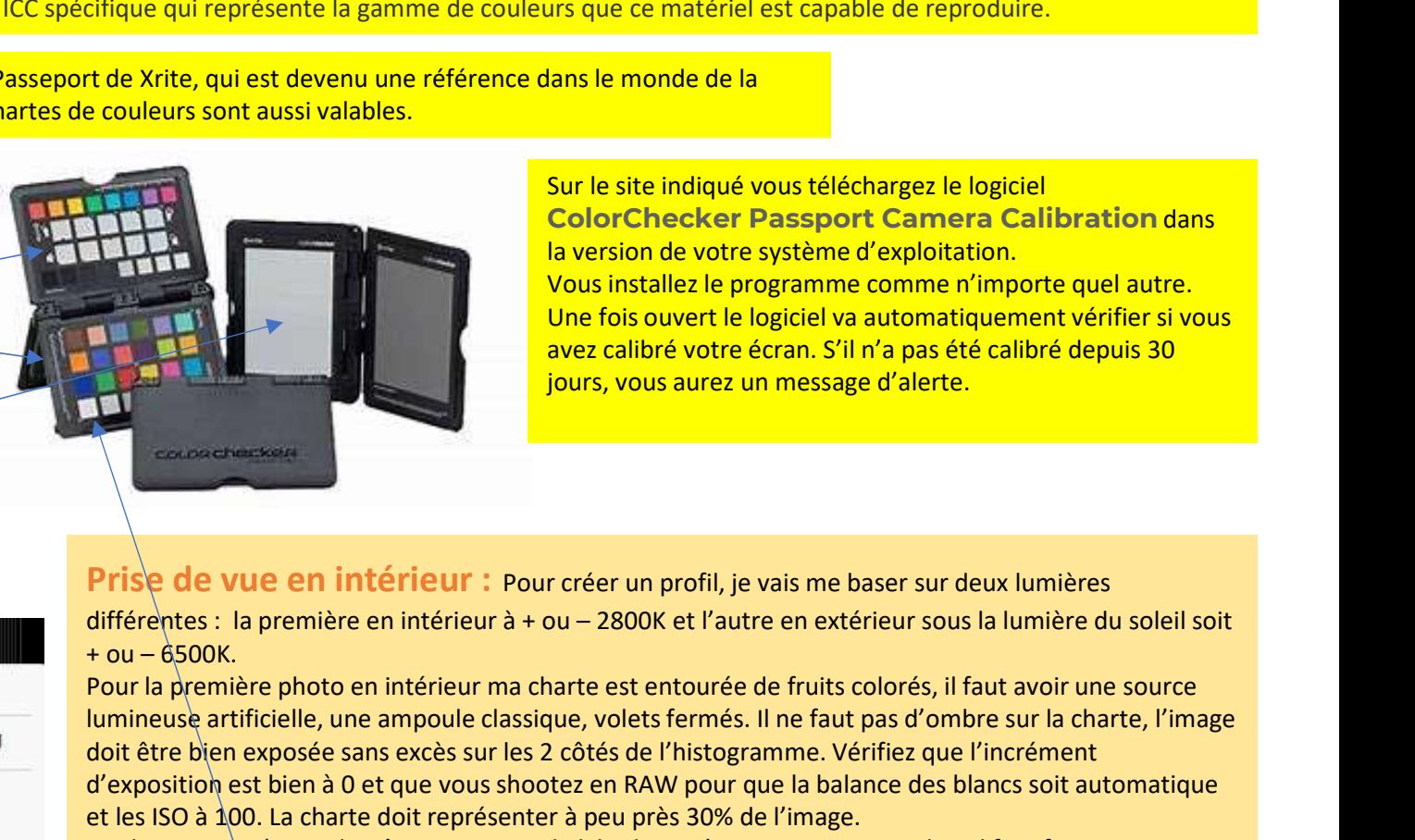

Sur le site indiqué vous téléchargez le logiciel<br>ColorChecker Passport Camera Calibration dans à une charte de couleurs. Il existe donc pour chaque matériel<br>urs que ce matériel est capable de reproduire.<br>**ColorChecker Passport Camera Calibration dans<br>la version de votre système d'exploitation.**<br>Vous installez le pro la version de votre système d'exploitation. Vous installez le programme comme n'importe quel autre. Une fois ouvert le logiciel va automatiquement vérifier si vous avez calibré votre écran. S'il n'a pas été calibré depuis 30 jours, vous aurez un message d'alerte.

Prise de vue en intérieur : Pour créer un profil, je vais me baser sur deux lumières

Pour la première photo en intérieur ma charte est entourée de fruits colorés, il faut avoir une source lumineuse artificielle, une ampoule classique, volets fermés. Il ne faut pas d'ombre sur la charte, l'image doit être bien exposée sans excès sur les 2 côtés de l'histogramme. Vérifiez que l'incrément d'exposition est bien à 0 et que vous shootez en RAW pour que la balance des blancs soit automatique et les ISO à 100. La charte doit représenter à peu près 30% de l'image. Vous installez le programme comme n'importe quel autre.<br>
due fois ouvert le logidel va automatiquement vérifier s' vous<br>
avez calibré votre écran. S'il n'a pas été calibré depuis 30<br>
jours, vous aurez un message d'alerte.<br>

La photo en extérieur doit être prise au soleil, la charte étant prise en gros plan. Il faut faire en sorte en valeur RVB.

Dans les deux cas n'hésitez pas à faire du bracketing.

Sélectionnez celles où la case blanche est la valeur L est la plus proche de 95%.

Astuces : Faites copie virtuelle pour comparaison (Ctrl '), choisissez plusieurs profils et faire C après avoir sélectionné les différentes copies pour comparer l'influence des profils..

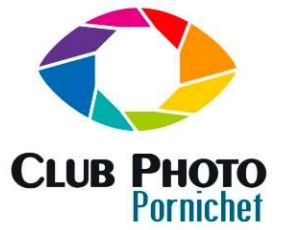

In a

Parcourir...

Profil :

Formation Lightroom Utilisation des photos à titre gratuit et uniquement au JC Javault

## sation des photos à titre gratuit et uniquement au<br>
sein du club dans le cadre de cette formation.<br>
Méant<br>
Paramètres prédéfinis Lightroom France de la marquiste de la marquiste de la marquiste de la marquiste de la marquiste de la marquiste de la marquiste de la marquiste de la marquiste de la marquiste de la marquiste de la marquiste de la marquiste de la m Le calibrage du boitier Sélectionnez les 2 images puis faire Fichier<Exporter Exporter avec les paramètres prédéfinis<br>
Exporter en tant que catalogue... avec les paramètres prédéfinis<Exporter au format Exporter au format DNG **DNG And the Contract of the Contract of Contract of the Contract of Contract of Contract of Contract of Contra** Versicourrier électronique Enregistrez les dans un dossier identifié pour cette Remarque : Si vous ne faites jamais de photo en intérieur vous pourriez choisir la première option qui est de n'importer qu'une seule image. et glissez les deux images au centre. **ICC-TIFF** Les deux images apparaissent. Vérifiez que toutes les couleurs ont bien été reconnues : elles sont H identifiées par un carré vert. Faite la vérification sur l'autre photo. Si les carrés n'étaient pas au centre BB vous devriez les placer manuellement avec l'outil Flèche en glissant l'un des 4 boutons carrés verts. Vous pouvez zoomez avec l'outil. Vous cliquez ensuite sur Créer un profil que vous enregistrez dans le dossier qu'il vous propose (application CR qui est commun avec LR) avec le nom de votre boitier. K AppData > Roaming > Adobe > CameraRaw > CameraProfiles Créer un profil **Design Sterlen Sterlingen** Vous devez redémarrer LR. Dans le mode développement allez chercher les Canon EOS 6D profils créés, par parcourir puis dans profil. Pensez à la partitudier : l'anon EUS 600 de l'Archiver (\* dep)<br>Cocher l'étoile nour le retrouver rapidement dans les livres d'appareil photo numérique (\* dep) cocher l'étoile pour le retrouver rapidement dans Adobe Couleur : vos favoris. Adobe Couleur Adobe Paysage Adobe Couleur **Ca** Standard Ternpé Adobe Portrait Adobe Paysage  $\blacktriangledown$  Profits (1) Adobe Portrait Adobe Standard Adobe Standard Appareil photo Fidèle Vous pouvez ouvrir une photo Raw Appareil photo Fidèle Appareil photo Neutre dans Caméra Raw, retrouver le profil Appareil photo Neutre Expo créer précédemment et le mettre en Appareil photo Paysage Appareil photo Paysage Cont favoris.Canon FOS 6D Adobe Monochrome Hautes lur Adobe Monochrome

Parcourir...

Canon EOS 6D

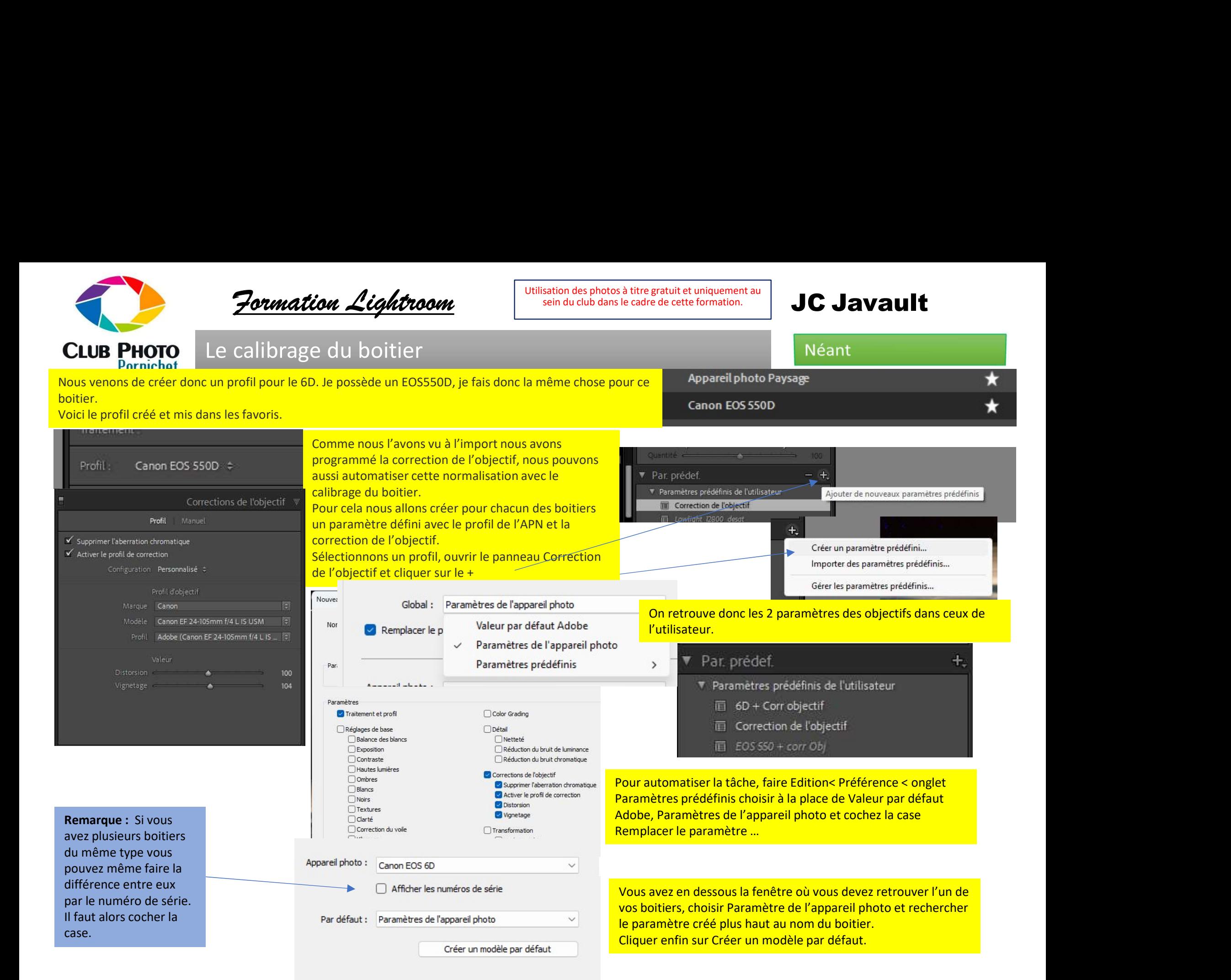

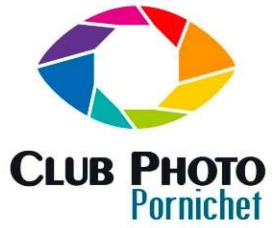

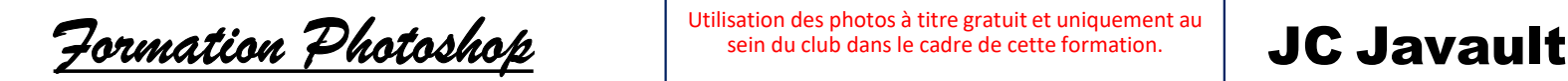

# Le calibrage du boitier

J

On retrouve le paramètre par défaut dans la fenêtre sur le côté.

Renouveler l'opération pour le deuxième boitier.

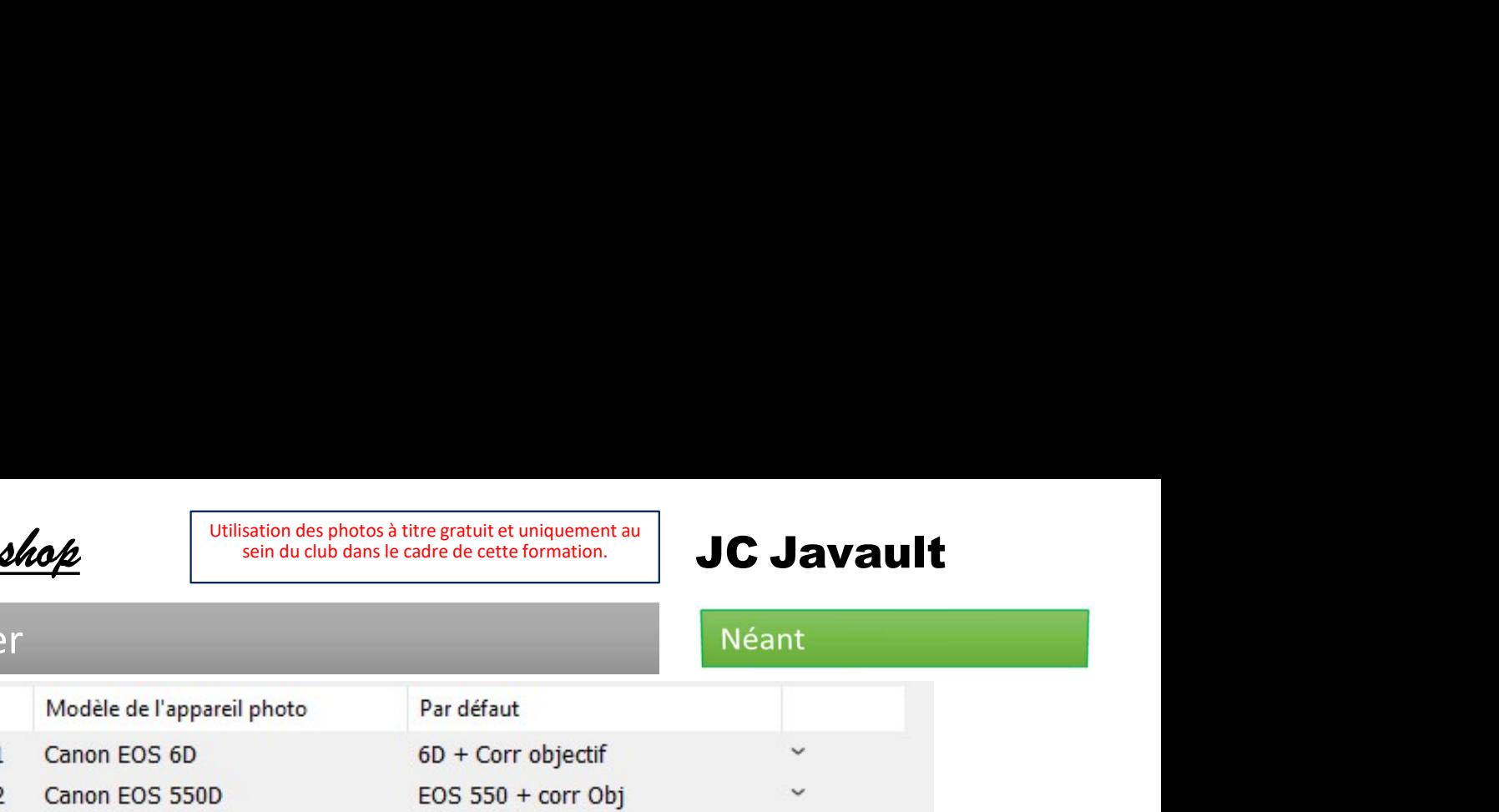

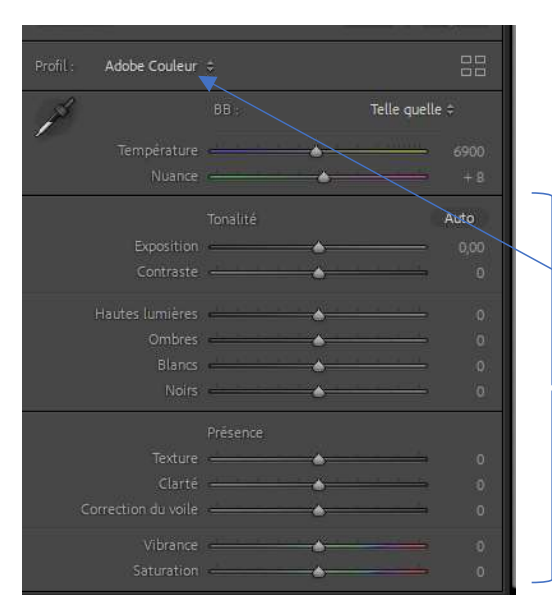

Remarque : La calibration de votre boitier permet de reproduire fidèlement les couleurs de votre boitier, vos photos sont telles que vous les avez vues sur votre boitier à la prise de vue. Dans les prises de vue de tableaux, de vêtements ou de modèles humains il est indispensable que ces couleurs soient respectées. Cela ne remplace pas la prise de la charte pour vérifier la balance des blancs.

Dans certaines prises de vue avec des filtres une dominante de couleur peut être présente. Il suffit de faire un calibrage avec ce matériel pour qu'en post traitement vous corrigiez ceci.

Dans tous les cas bien entendu, vous pouvez avoir une intention créative mais vous partez de la réalité. Cela limite l'interprétation que peut faire les logiciels de vos fichiers RAW qui sont censé être bruts. En effet pour exemple LR, interprète votre fichier RAW avec une formule mathématique propre à Adobe (leur recette). D'ailleurs, lorsque vous importez une image RAW dans le logiciel vous voyez que le profil par défaut est ADOBE COULEUR. Remarquez que tous les curseurs sont **Remarque :** La calibration de votre boitier permet de reproduire fidèlement les couleurs de votre boitier, vos p<br>que vous les avez vues sur votre boitier à la prise de vue. Dans les prises de vue de tableaux, de vêtements

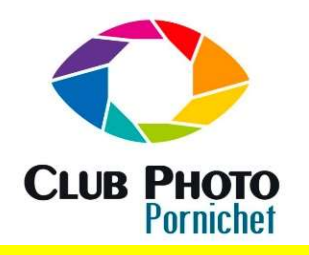

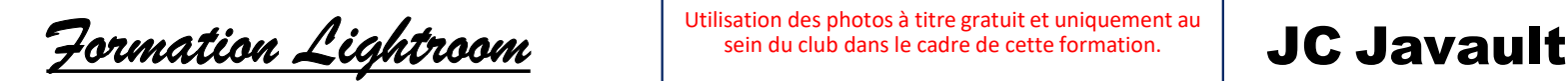

## Le calibrage du boitier

Il possible que dans des conditions extrêmes, nous soyons contraints par des zones très éclairées et difficilement récupérables.

Dans ce cas il est possible d'utiliser une courbe dite linéaire.

Créons à cette fin 2 profils à partir des 2 images de la charte graphique prises en intérieur et extérieur.

Vous pouvez télécharger le logiciel gratuit développé par Adobe pour créer ces profils : Digital Negative (DNG), Adobe DNG Converter | Adobe Photoshop Il existe une version Mac ou Windows.

A partir de LR vous devez exporter au format DNG les images prise de votre Une fois téléchargé, faire File<Open DNG Image.

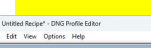

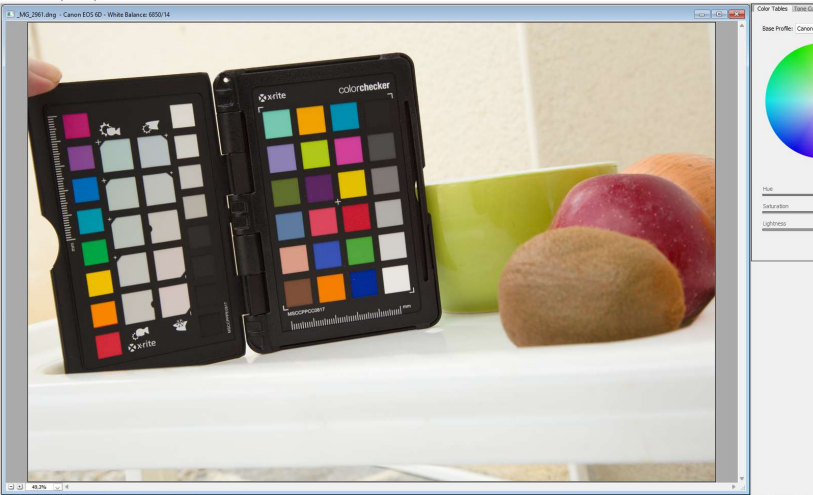

Remarque : Le profil linéaire vous donnera plus de travail de post-développement mais vous donnera plus de latitude en particulier dans les hautes lumières pour récupérer du détail dans ces zones.

sation des photos à titre gratuit et uniquement au sein du club dans le cadre de cette formation.<br>JC Javault<br>Color Tables | Tone Curve || Color Matrices || Options || Chart || du RAW par le profil Adobe Couleur. Profil Linéaire. **Formation Lighthroom**<br>
CLUB **PHOTO**<br>
Le calibrage du boitier<br>
Pornichel<br>
Seclaires et difficiement récupérables.<br>
se cas les trois à partir des 2 images de la charte graphique prises en<br>
se cas les trossible d'utiliser u **Formation Lightroom**<br> **ELUB PHOTO** Le calibrage du boitier<br>
Seinduchus des conditions externes, nous soyons contraints par des zones<br>
séclairées et difficilement récupérables.<br>
Se cas les trossible d'utilisier une courbe profil Linéaire.<br>
Profil Linéaire.<br>
Profil Linéaire.<br>
Profil Linéaire.<br>
Profil CameraRaw défaut et du profile and the state of the state of the state of the state of the state of the state of the state of the state of the

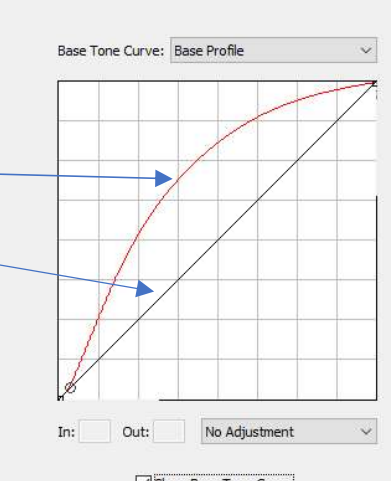

L'interface commence par vous proposer de régler la balance des blancs et identifie votre and manus de la passe Tone Curve: Eamera Raw Default boitier.

Ne rien changer ici et allez sur l'onglet Tone Curve, où vous pourrez voir l'influence du sur votre image. Cochez la case Show Base Tone Curve

Le premier donne une image plus flatteuse le deuxième plus terne.

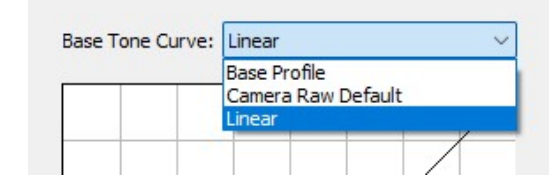

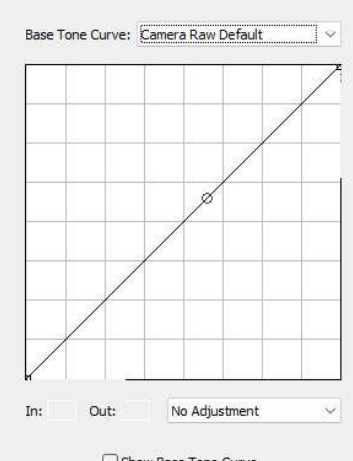

Show Base Tone Curve

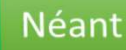

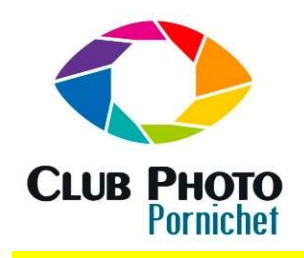

colorchecker

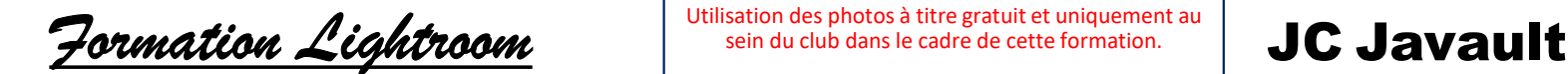

## sation des photos à titre gratuit et uniquement au <br>sein du club dans le cadre de cette formation.<br>Néant Néant **Color Lighthonom**<br>
Color table(s) buit successfuly.<br>
Color table(s) buit successfuly.<br>
Color table(s) buit successfuly.<br>
Color table(s) buit successfuly.<br>
Color table(s) buit successfuly. Le calibrage du boitier Allez ensuite dans l'onglet Chart pour positionner les 4 points de référence. Choisissez la couleur appropriée à l'image ouverte puis  $\|\cdot\|$  Instructions: Contracted Color Table.<br>
Color table(s) buit accessfully.<br>
Color table(s) buit accessfully.<br>
Color table(s) buit accessfully.<br>
Color table(s) buit accessfully.<br>
C:/Utilisateur/ work<br>
The mapping étant fait vous pouvez fair Vous devez avoir un message de créativité. Nous devez avoir un message de créa<br>
Success<br>
Color table(s) built successfully.<br>
The contract of the contract of the contract of the contract of the contract of the contract of the contract of the contract of the contract Sources Code trable(c) balt access the Code of the Code of the Code of the Code of the Code of the Code of the Code of the Code of the Code of the Code of the Code of the Code of the Code of the Code of the Code of the Cod Machine is the control of the control of the control of the control of the control of the control of the control of the control of the control of the control of the control of the control of the control of the control of t Allez sur l'onglet option  $\|\|\|\$ pour donner un nom 6500 K only  $\ddot{\phantom{0}}$ intelligible.Create Color Table... Le mapping étant fait vous pouvez faire exporter votre profil. Le dossier qui doit recevoir votre fichier est : Remarque : Vous devez créer donc 2 profils par boitier visibilité sur Affichage<Afficher<éléments cachés possédé.

Je vous conseille de les intégrer comme ceux du calibrage boitier vu précédemment mais de ne les choisir que lorsque cela est utile.

 $OK$ 

Astuces : Vous pouvez avoir ce type de message si votre photo, ne correspond pas à la couleur de lumière demandée. Vous devez refaire votre prise de vue.

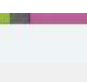

Error

Sous Mac le fichier doit être enregistré : Support/Adobe/CameraRaw/CameraProfiles

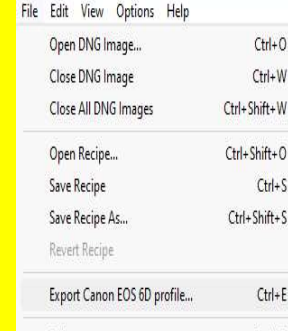

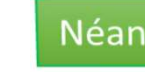